## **Instructions for Uploading Grades from Blackboard Directly Into PeopleSoft's Web Grading Facility**

The usual means for recording final course grades is through the PeopleSoft Web Grading Facility, which instructors access through the Ulink Portal. Using this facility, instructors must manually enter letter grades for each student enrolled in a course. With the new Blackboard Import Facility, instructors will enter final letter grades in a special, reserved, column in the Blackboard Grade Center titled "rostergrade". This column must be formatted as a text column in Blackboard for the import process to function properly (eg., "calculated columns" will not import properly). If instructors use a calculated column to compute final letter grades, then those grades must be copied into a text column titled "rostergrade" for the import process to succeed. Alternatively, instructors may use a spreadsheet outside of blackboard to upload final grades into Blackboard as long as the spreadsheet column containing the final letter grades is titled "rostergrade". Instructors may decide to hide this column depending on whether they choose to display final grades in Blackboard.

To initiate the import of grades, instructors will log into Ulink and navigate to the "Record Grades" link, which will lead them to the familiar PeopleSoft "Web Grading Facility". Once here, instructors simply click on the "Import" button at the bottom of the page. This will initiate a process that will import the letter grades found in the "rostergrade" column of the Blackboard Grade Center. Due to the additional information that may be required for failing grades, "F" grades will not be imported from Blackboard even though "F" grades may be entered into the Blackboard Grade Center as the final course grade. Instructors will need to manually enter grades of "EF", "UF" and "NP" in the PeopleSoft Web Grading Facility, along with the date of last attendance, when required.

While the import feature has been tested and its accuracy verified, instructors should always confirm that the correct letter grade has been properly imported for each student in the class. Once grades are confirmed, instructors should then "Save" and "Approve" the grades.

The following slides illustrate the steps outlined above using a representative Blackboard Course Shell.

## Enter final grades into your Blackboard Grade Center

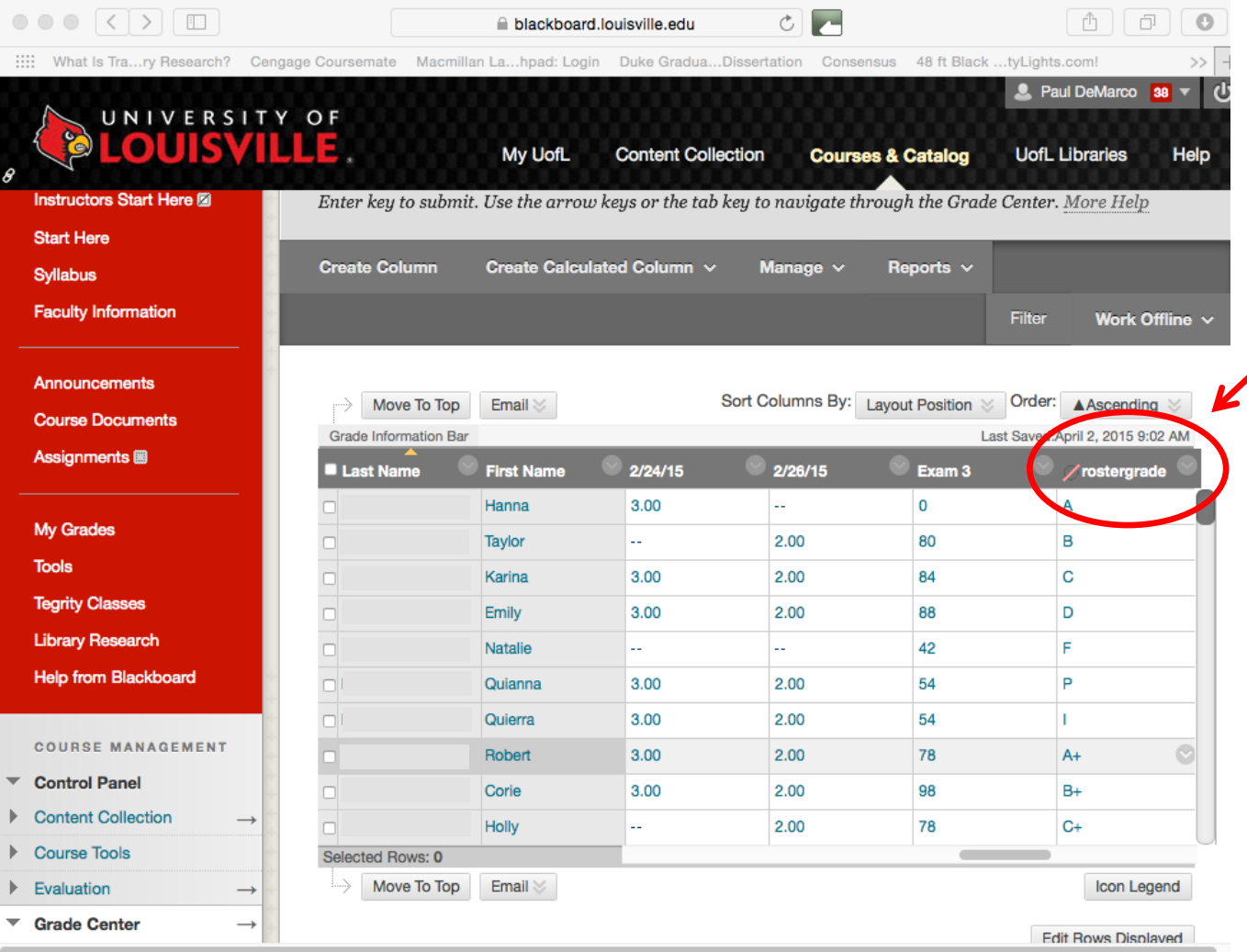

Students' final letter grades for the course should be entered a text column labeled "rostergrade". Instructors may also upload a spreadsheet file that contains final letter grades in a column titled "rostergrade".

## Log on to Ulink and find the grading roster for your course

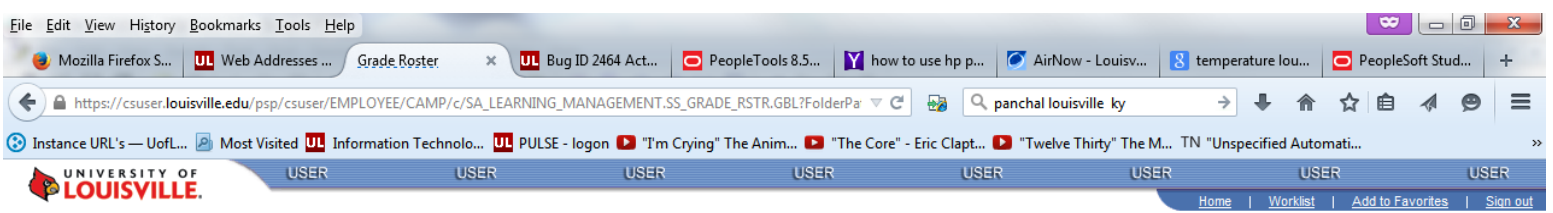

Favorites | Main Menu > Self Service > Faculty Center > Grade Ros

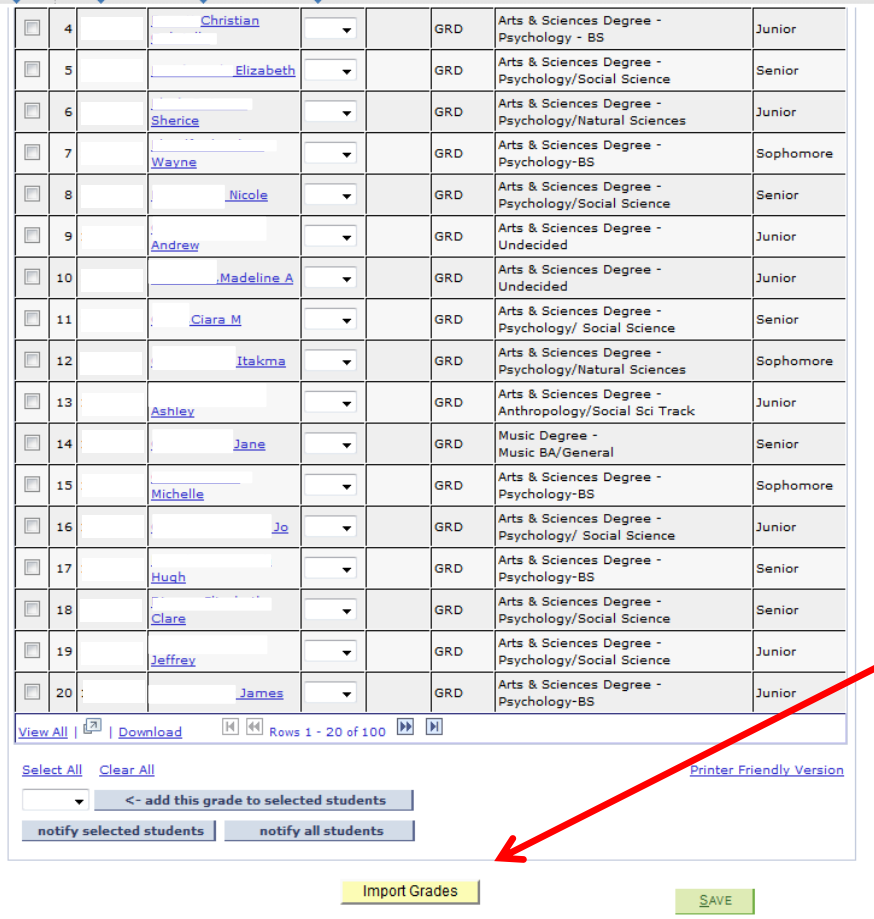

Log onto Ulink, and click on the "Record Grades" link, which will take you to a list of your courses. Click on the course associated with the Blackboard site that contains final grades. Once in the roster, click the "Import Grades" button at the bottom of the page. After a short period of time the grades should populate the grade column.

## Review and confirm that the grades properly imported into the roster

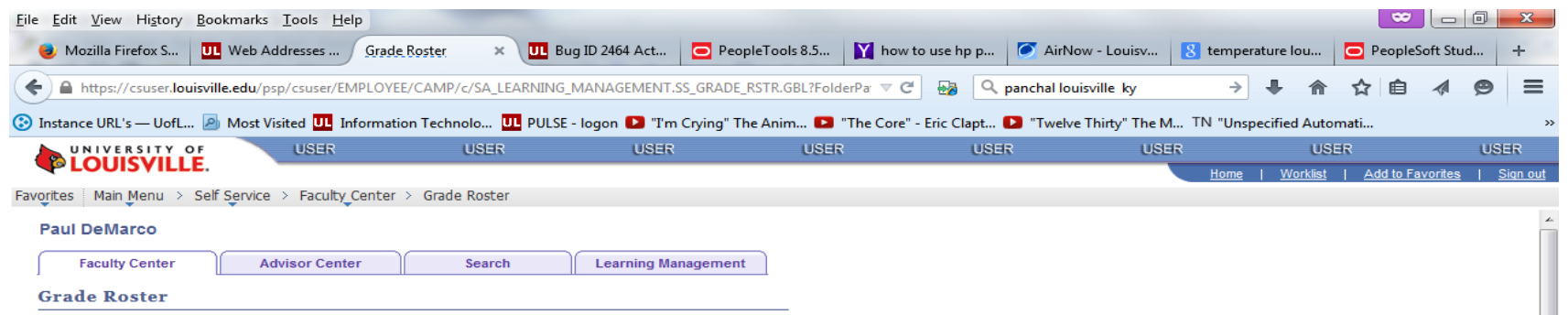

Spring 2015 | Regular Academic Session | University of Louisville | Undergraduate

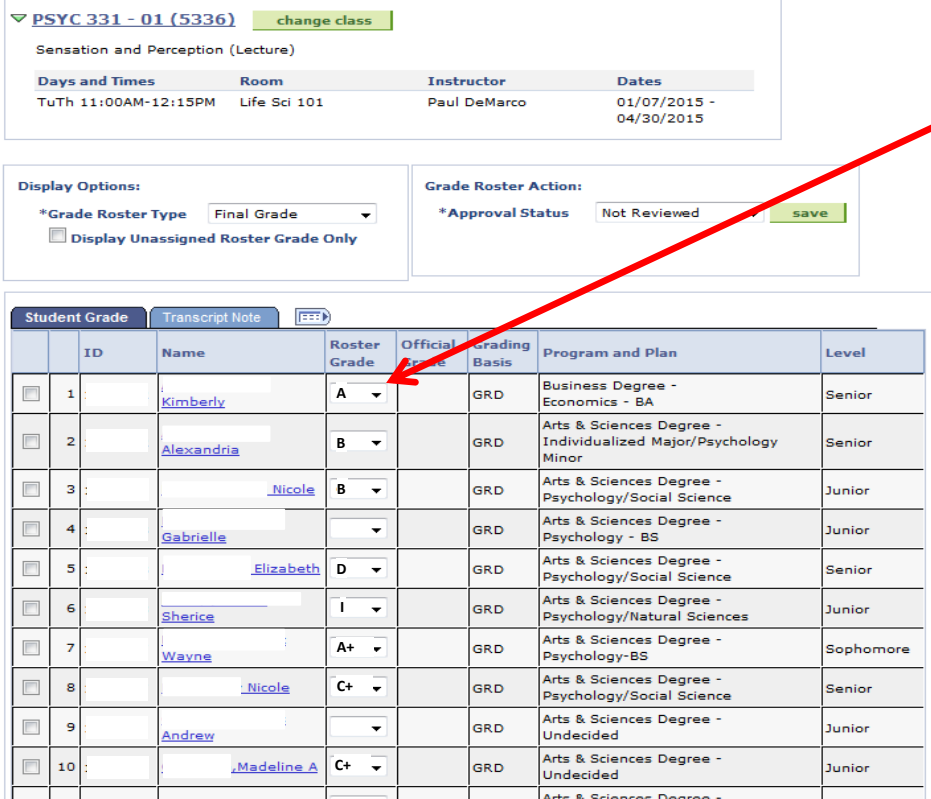

After clicking the "Import" button the grades will populate the Roster Grade column. At this point you may edit the grades, if necessary. **Important:** Failing grades, (F, EF, UF, NP) will not transfer from Blackboard (for example, see students in rows 4 and 9). Failing grades must be entered manually on this screen, along with the last date of attendance when required. After you are satisfied with the data, click the "Save" button, and then finally the "Approve" button.